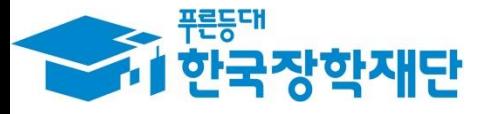

**66 당신의 꿈은** 반드시 이루어집니다"

## '20년 2학기 국가장학금(Ⅰ∙Ⅱ유형) 및 **Algebra**  $\overline{\phantom{a}}$ Ģ 다자녀 국가장학금 학생 모바일 신청 28 ł 국가장학부

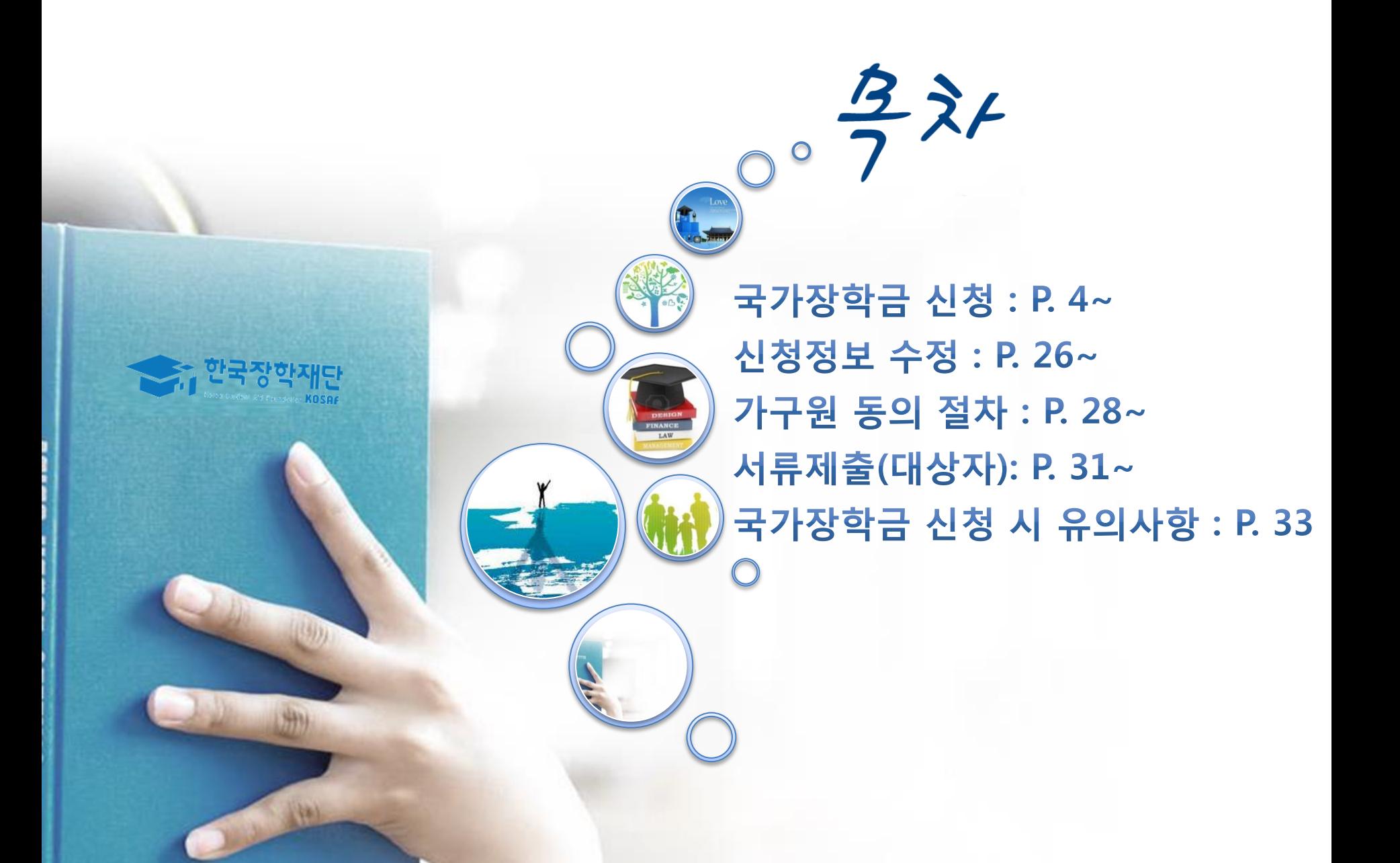

# 국가장학금 신청방법

**A 한국장학재단** 

WHIT

册

The Allen

\* 국가장학금 I 유형(학생직접지원형) \* 국가장학금 Ⅱ 유형(대학연계지원형) \* 다자녀 국가장학금 \* 지역인재장학금

# 국가장학금 신청하기 : 원클릭 신청 어플 접속 후 로그인

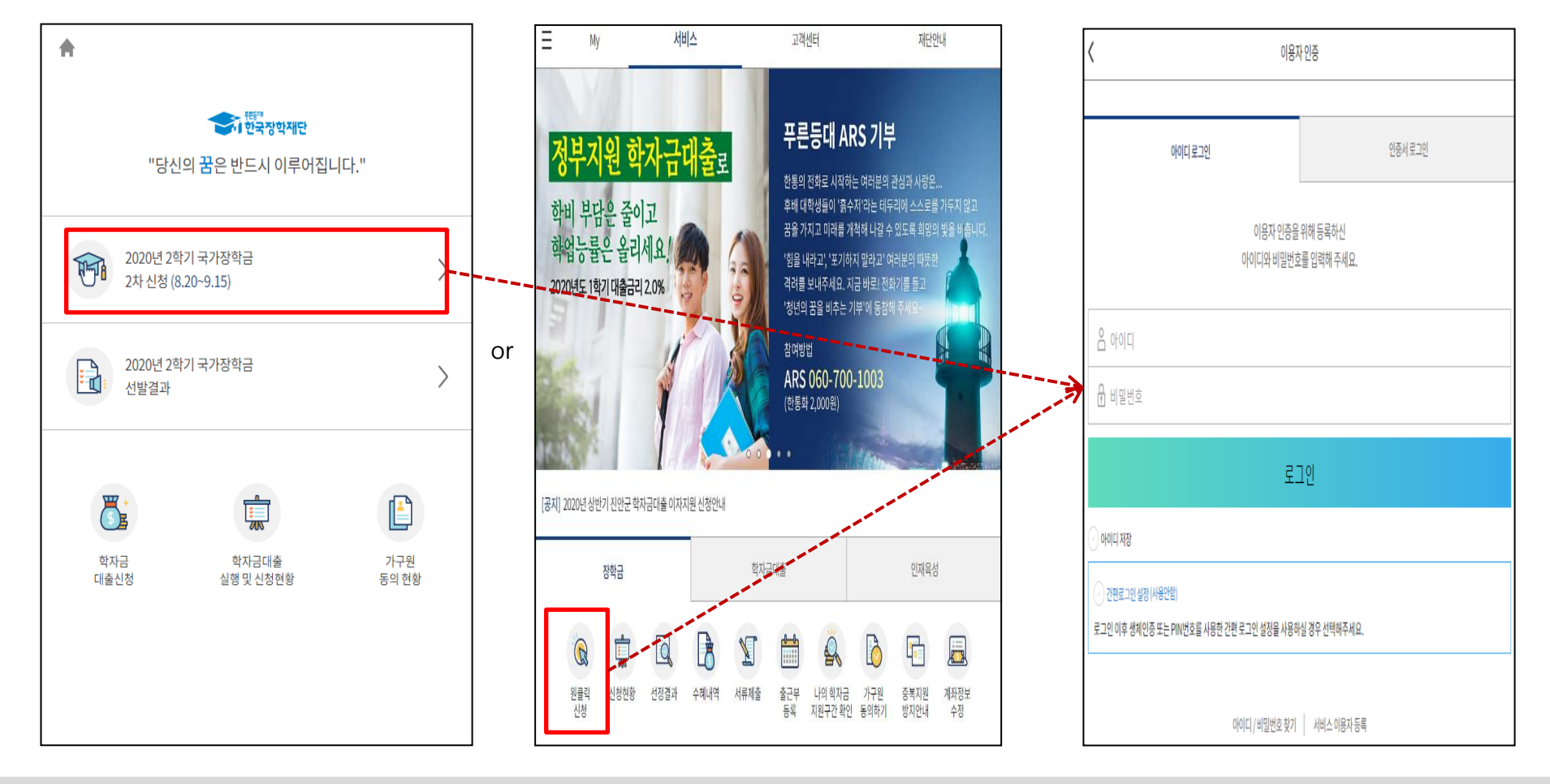

- ★ 어플접속 후 로그인: 회원이 아닐 시 홈페이지(www.kosaf.go.kr) 접속 후 회원가입 필요
- 국가장학금 신청 : 한국장학재단 원클릭신청 어플 접속, 주말∙공휴일 포함 24시간 신청가능(마감일 제외)
- 국가장학금 신청기간 : (2차) '20.8.20.(목) 9시 ~ '20.9.15.(화) 18시 ※ 재학생은 국가장학금 1차 신청이 원칙!!! (단, 재학 중 2회에 한해 2차 신청이 가능하며, 구제신청서 제출 시 재심사 가능) ※ 신청 전 준비사항 : 본인 명의 공인인증서 및 계좌번호, 부모의 주민번호(기혼자는 배우자의 주민번호)
- 서류제출∙가구원 정보제공 동의 : '20.8.20.(목) 9시 ~ '20.9.21.(월) 18시
	- 모바일 서류제출 : [원클릭신청 어플] [서류제출]에서 파일 업로드
	- 홈페이지 또는 모바일 업로드 불가 시 고객 상담센터로 문의
- 고객 상담센터 : 1599-2000 4

# 국가장학금 신청하기 : 원클릭 신청 전 준비사항 - 공인인증서 가져오기

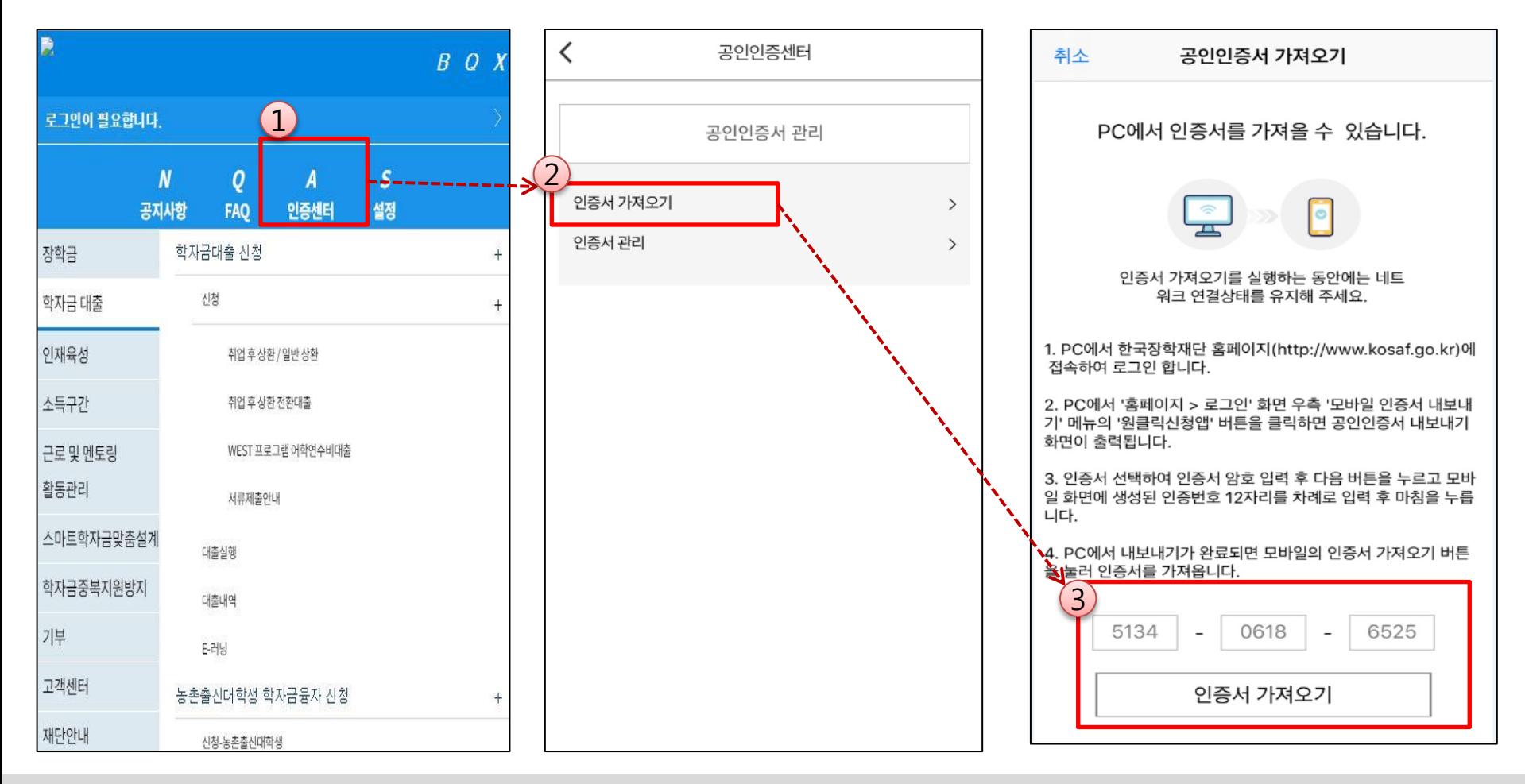

#### ★ 원클릭 신청 전 준비사항: 본인명의 공인인증서, 부모의 주민등록번호, 본인명의 계좌번호

- 모**바일 국가장학금 신청을 위한 공인인증서 가져오기 필요**: 홈페이지 접속(www.kosaf.go.kr) -> 마이페이지 -> 공인인증서 전송
- 국가장학금 신청을 위해 공인인증서 필요
- 공인인증서는 인터넷상 거래를 위한 본인확인 용도로 사용
- $\bigcirc$  공인인증서 발급절차
- 재단과 업무제휴 협약체결 은행을 방문하여 계좌개설 및 인터넷 뱅킹 가입 후 해당은행 홈페이지에서 공인인증서 무료 발급
- 제휴은행 : 우리, 국민, 신한, 기업, 경남, 농협, 광주, 대구, 부산, 수협, KEB하나, SC제일, 전북, 제주, 우체국
- 범용공인인증서 발급기관 홈페이지 접속 후 수수료 지불 및 개인 범용공인인증서 발급
- 기 공인인증서 보유자는 종전 인증서 사용 가능

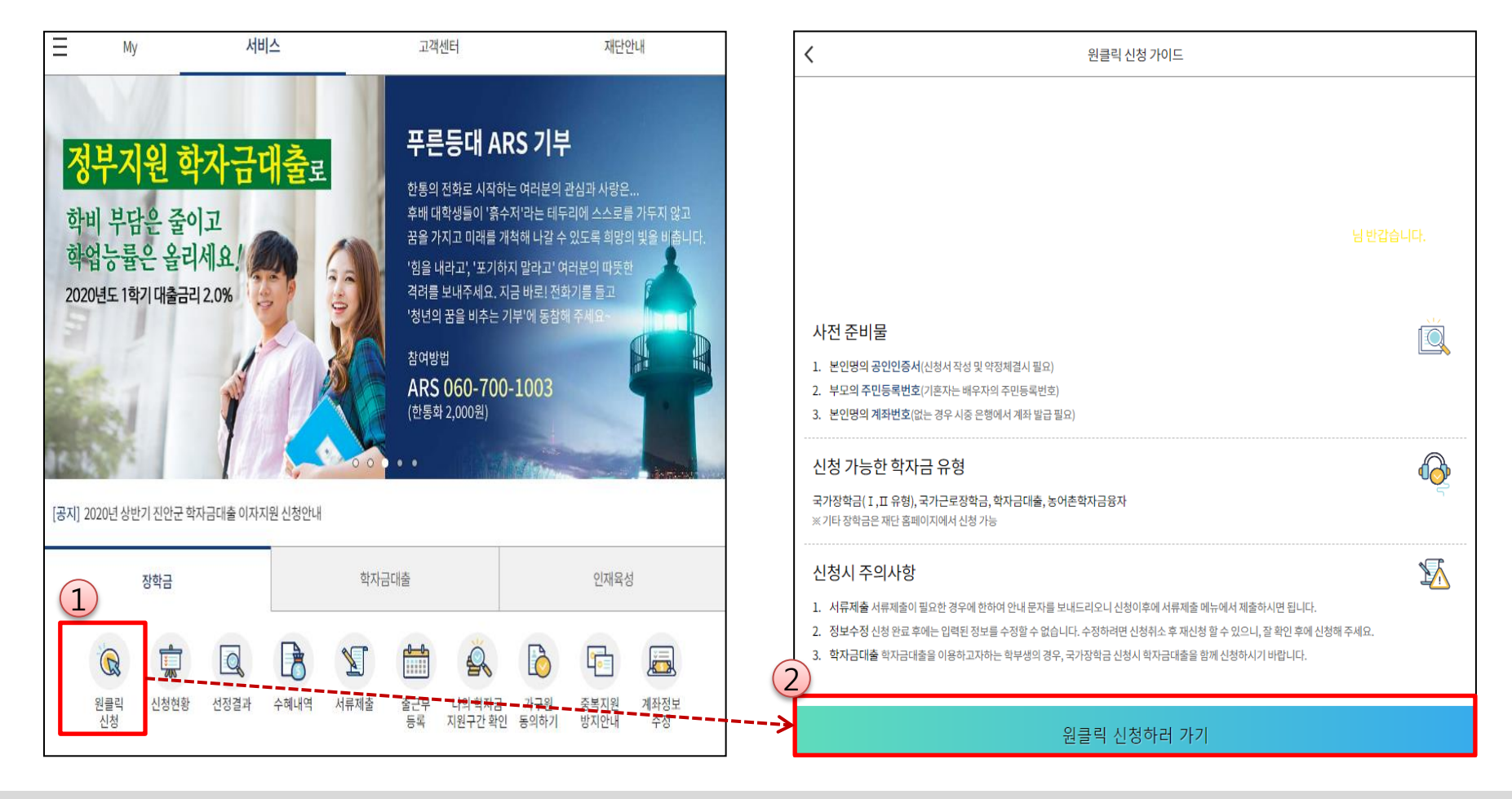

- ★ 원클릭 신청 전 준비사항: 공인인증서, 부모의 주민등록번호, 본인의 계좌번호
- 국가장학금 신청 : 한국장학재단 원클릭신청 어플 접속, 주말∙공휴일 포함 24시간 신청가능(마감일 제외)
- 국가장학금 신청기간 : (2차) '20.8.20.(목) 9시 ~ '20.9.15.(화) 18시 ※ 재학생은 국가장학금 1차 신청이 원칙!!! (단, 재학 중 2회에 한해 2차 신청이 가능하며, 구제신청서 제출 시 재심사 가능) ※ 신청 전 준비사항 : 본인 명의 공인인증서 및 계좌번호, 부모의 주민번호(기혼자는 배우자의 주민번호)
- 서류제출∙가구원 정보제공 동의 : '20.9.21.(월) 18시까지
	- 모바일 서류제출 : [원클릭신청 어플] [서류제출]에서 파일 업로드
	- 홈페이지 또는 모바일 업로드 불가 시 고객 상담센터로 문의
- 고객 상담센터 : 1599-2000

## 국가장학금 신청하기 : STEP 1. 학사정보 등록(개인정보 수집제공 동의)

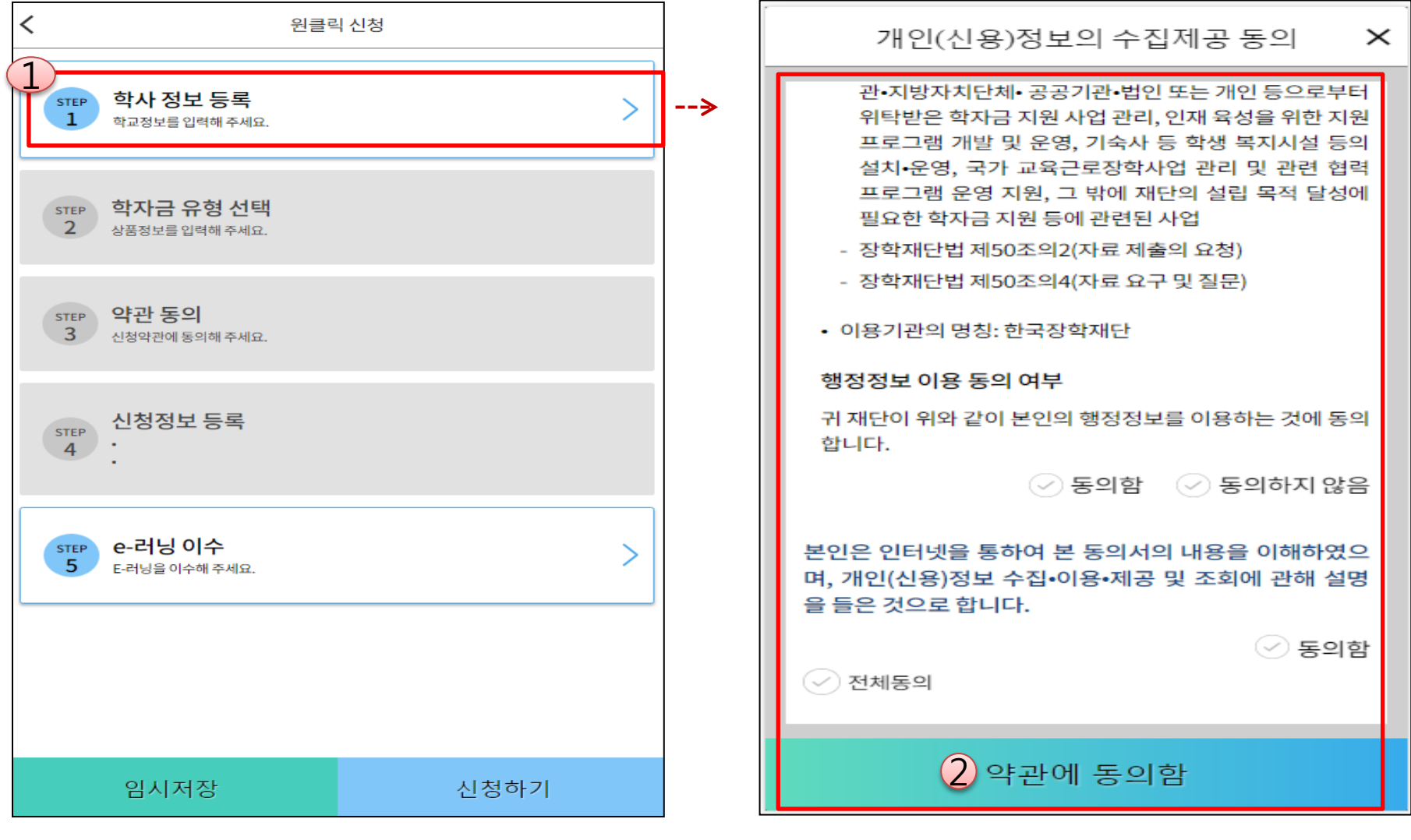

○ 개인(신용)정보의 수집제공 관련 안내사항 확인 후 동의 ※ 학사정보 수집에 따른 개인정보 이용동의

## 국가장학금 신청하기 : STEP 1. 학사정보 등록

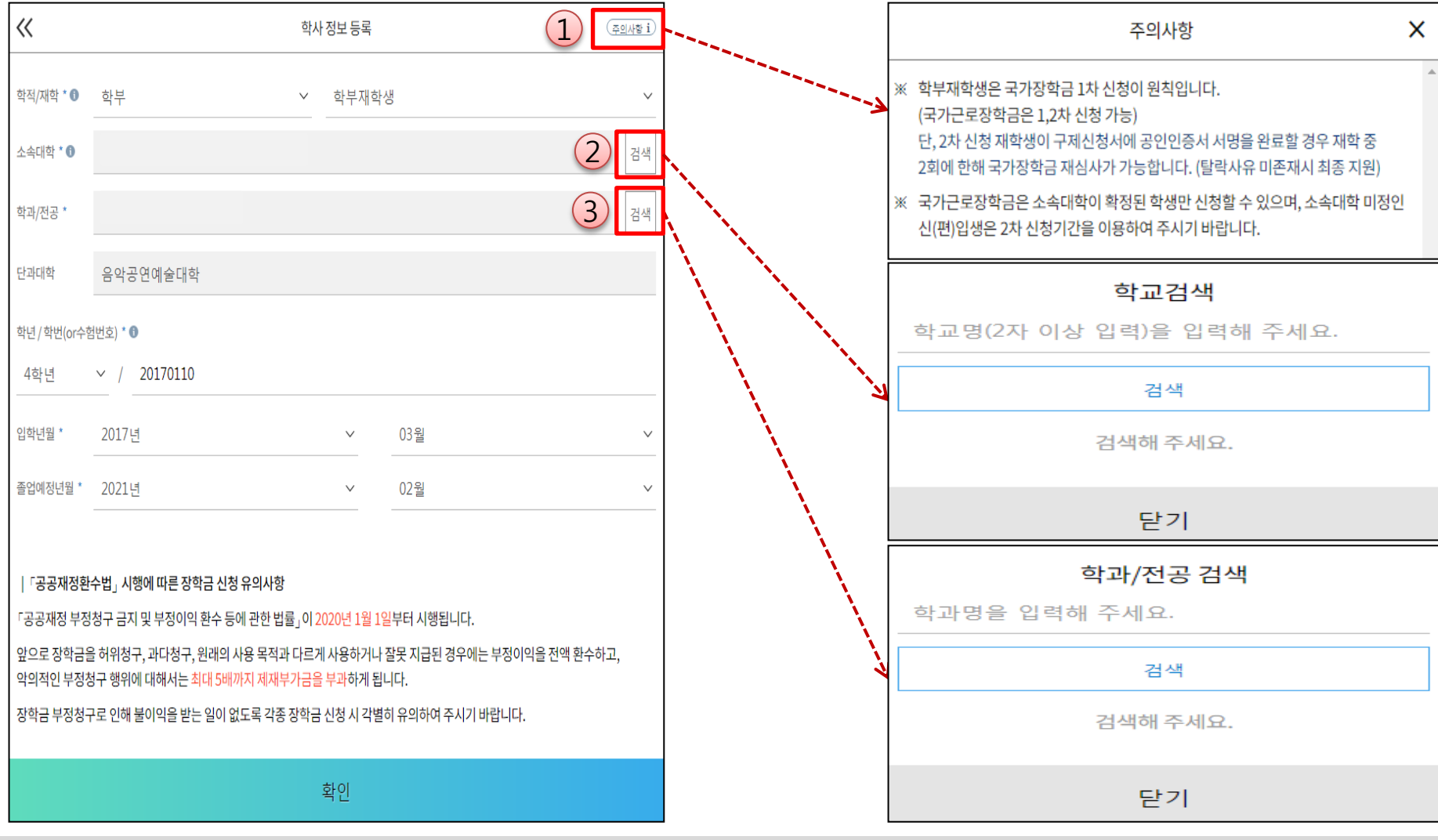

○ 학사정보 입력 : '20년 2학기 기준으로 본인의 학적구분(신입 ∙ 재학 ∙ 편입 ∙ 재입학)을 정확하게 선택 - 반드시 본인이 소속한 대학을 선택 (반드시 확정대학으로 신청) · '20년 1학기에 신 ∙ 편입 ∙ 재입학한 학생은 2학기에는 재학생이므로 학적을 재학으로 선택! ※ 소속대학 오신청, 학적 오신청 발생 시 심사에 오류가 발생할 수 있으므로 정확히 입력 ※ 재학생은 재학 중 2회에 한해 2차 신청이 가능하며, 구제신청서에 공인인증서 서명완료시 지원 (단, 구제신청 기회 기사용 또는 기타 탈락사유 존재 시 지원 불가)

# 국가장학금 신청하기 : STEP 2. 학자금 유형 선택 – 구제신청서 제출 안내

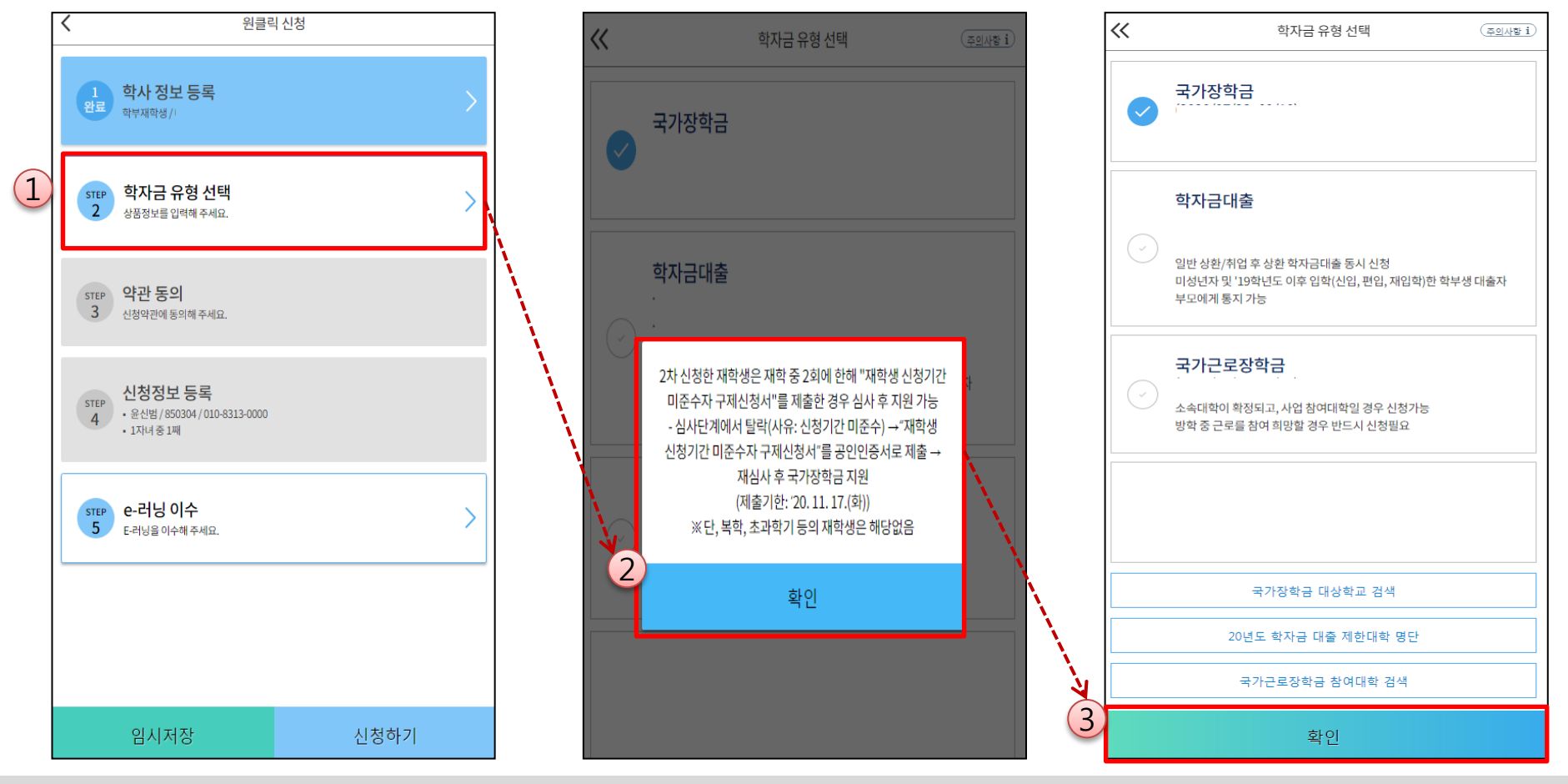

- [학사정보 등록]에서 학적을 학부재학생, [학자금유형 선택]에서 상품을 국가장학금으로 선택한 경우 구제신청서 제출

※ 재학생은 재학 중 2회에 한해 2차 신청이 가능하며, 선발결과 발표 후 재단홈페이지 또는 모바일 어플 [신청현황]메뉴에서

탈락사유 확인 및 구제신청서에 공인인증서 서명완료 시 지원(단, 구제신청 기회 기사용 또는 기타 탈락사유 존재 시 지원 불가)

9

○ 국가장학금(I유형/II유형/다자녀/지역인재 동시 신청)을 선택하여 신청!

안내팝업 생성

 - 일반 상환/취업후 상환 학자금대출도 함께 선택하여 사전 신청 가능 ○ 재학생 2차 신청자의 경우 구제신청서 제출 안내 팝업을 반드시 확인

- ※ 국가장학금 체크여부를 확인하세요!(국가장학금 지원가능 대학일 경우 기본체크가 되어 있습니다.)
- 
- 
- 
- 
- 
- 
- 
- 
- 
- 
- 
- 
- 
- 신청하고자 하는 학자금유형 선택(국가장학금과 국가 교육근로장학금 학자금상품명이 비슷하므로 오신청하지 않도록 유의!)

# 국가장학금 신청하기 : STEP 2. 학자금 유형 선택 - 중복지원 안내

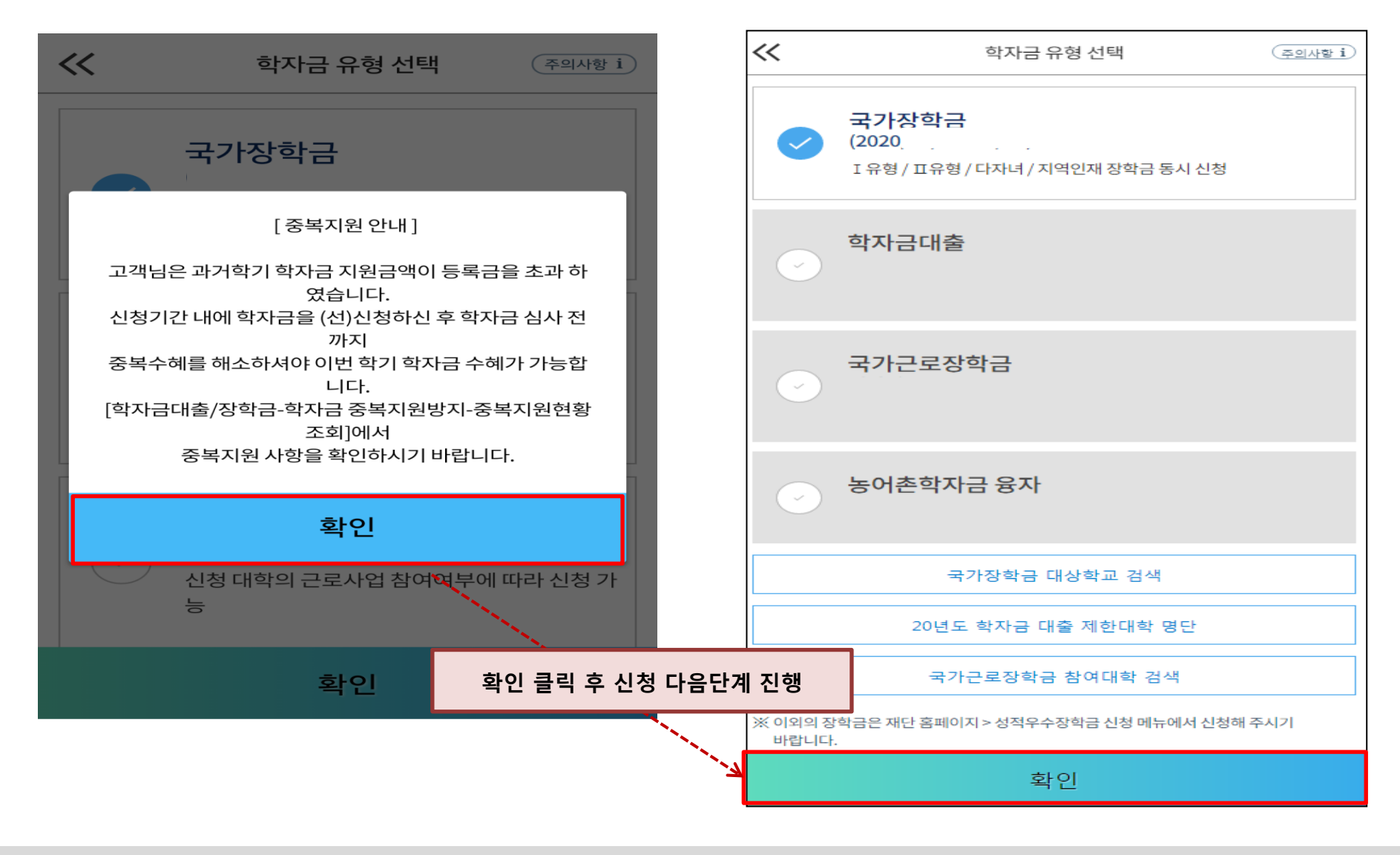

#### ○ 중복지원자의 경우 안내 팝업 생성

- 중복지원여부와 관계없이 장학/대출 신청은 가능함, 중복지원상태 해소 후 다른 심사요건 충족 시 국가장학금 수혜 가능
	- 홈페이지 내 [장학금]-[학자금 중복지원방지]-[중복지원현황 조회]에서 내역 확인 후 해소 필요
	- ※ 국가장학금 수혜 시 불이익이 없도록 사전 안내 및 중복지원 해소 적극 알림 목적 10

### 국가장학금 신청하기 : STEP 3. 약관 동의

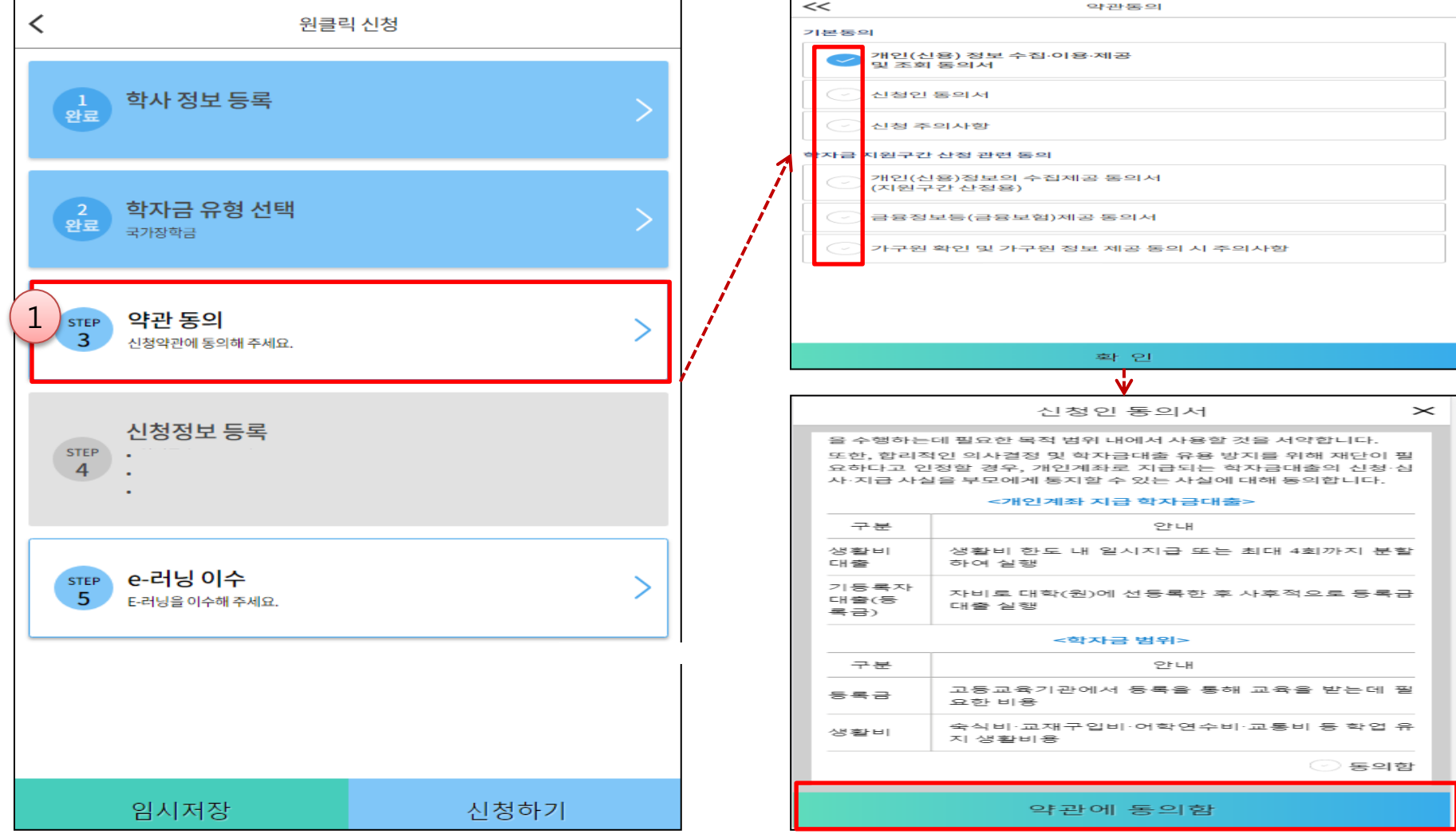

- 신청인 동의서 및 신청 주의사항 동의
- 학자금 지원구간(분위) 확인을 위한 본인 소득∙재산 및 학자금지원 자격요건 파악에 필요한 범위 내 활용 목적으로 개인정보 제공 동의
- 금융정보등(금융∙신용∙보험정보) 제공 동의 진행
- $\sim$  0 남성 8년 8년 8년 2월 2일 11월 2일 11월 21일 12월 21일 12월 21일 12월 21일 12월 21일 12월 21일 12월 21일 12월 21일 12월 21일 12월 21일 12월 21일 12월 21일 12월 21일 12월 21일 12월 21일 12월 21일 12월 21일 12월 21일 12월 21일 12월 21일 12월 21일 12월 21일 12월 21일 12월

# 국가장학금 신청하기 : STEP 4. 신청정보 등록 – 개인정보 입력

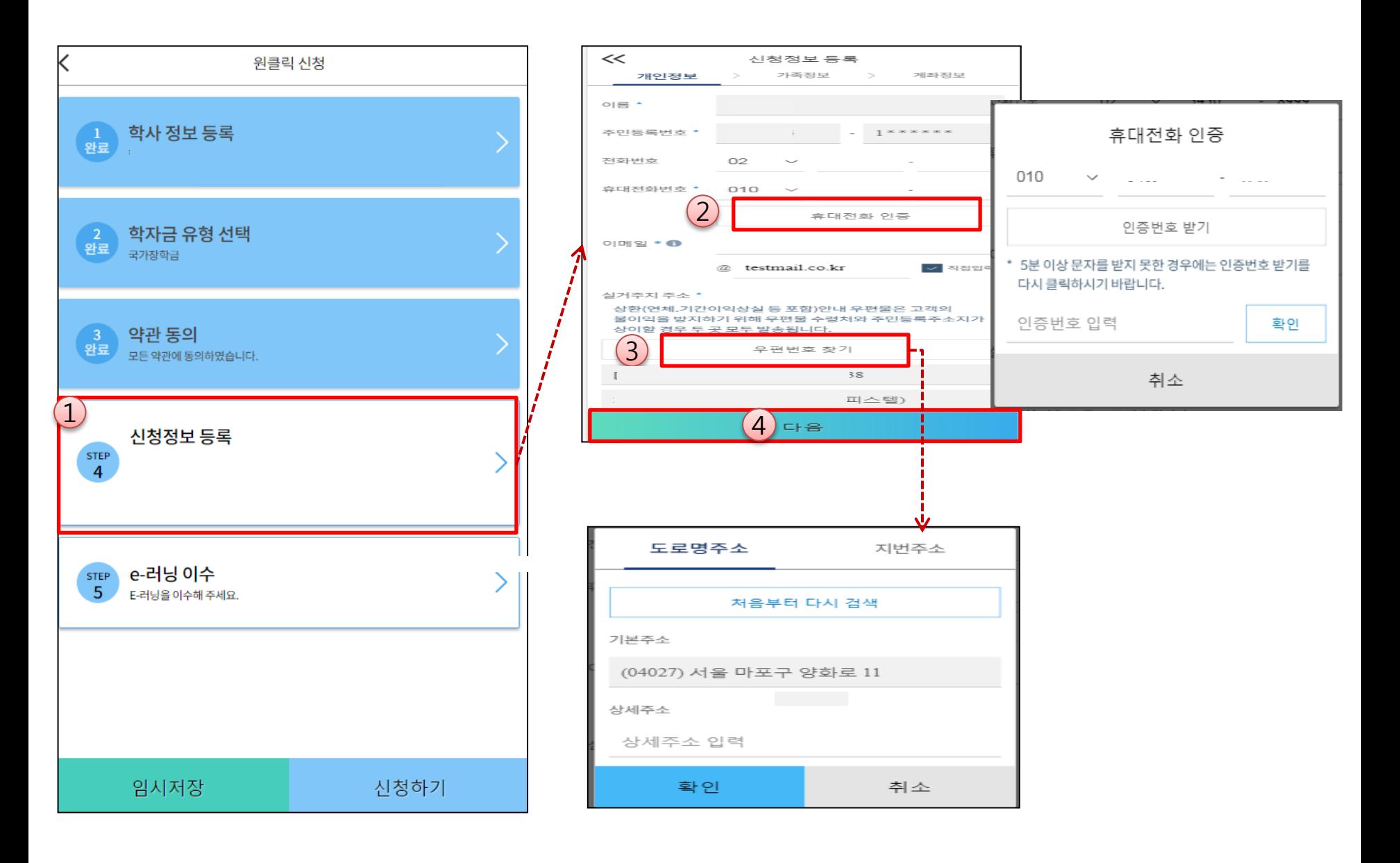

#### ○ 휴대폰번호 : 휴대폰번호 입력 후 인증번호 입력(전화번호의 경우 필수 입력 값이 아님) ○ 규제는 문고 : 규제는 문고 넘겨 구 돈용돈도 넘겨(문과론도의 용) - 같은 남겨 없이 어려?<br>○ 주소 : 거주지 주소 입력 후 확인버튼 클릭

## 국가장학금 신청하기 : STEP 4. 신청정보 등록 – 소득∙재산 조사 방법 선택(계속사용)

1학기 소득인정액 계속 사용 신청

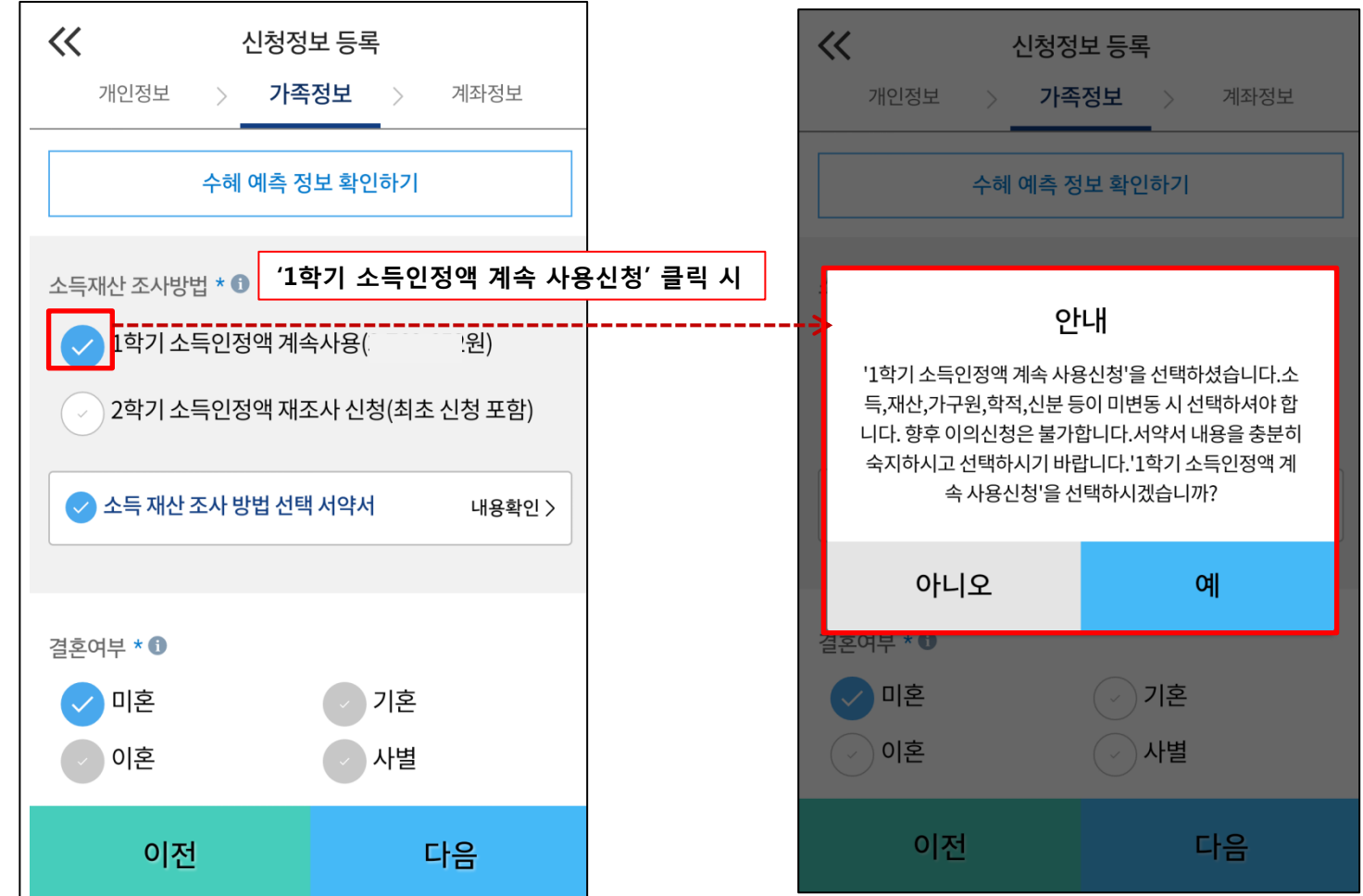

○ 1학기와 비교하여 2학기 신청일 현재 소득·재산, 가구원, 학적, 신분 등이 변동하지 않았을 경우 '1학기 소득인정액 계속 사용신청' 선택 가능 - 1학기에 산정된 소득인정액을 2학기에 동일하게 사용하며, 학자금 지원구간(분위)은 경곗값 변동 등에 따라 달라질 수 있음 - '1학기 소득인정액 계속 사용신청' 선택 시, 이의신청은 불가함 13

#### 1학기 소득인정액 계속 사용 신청

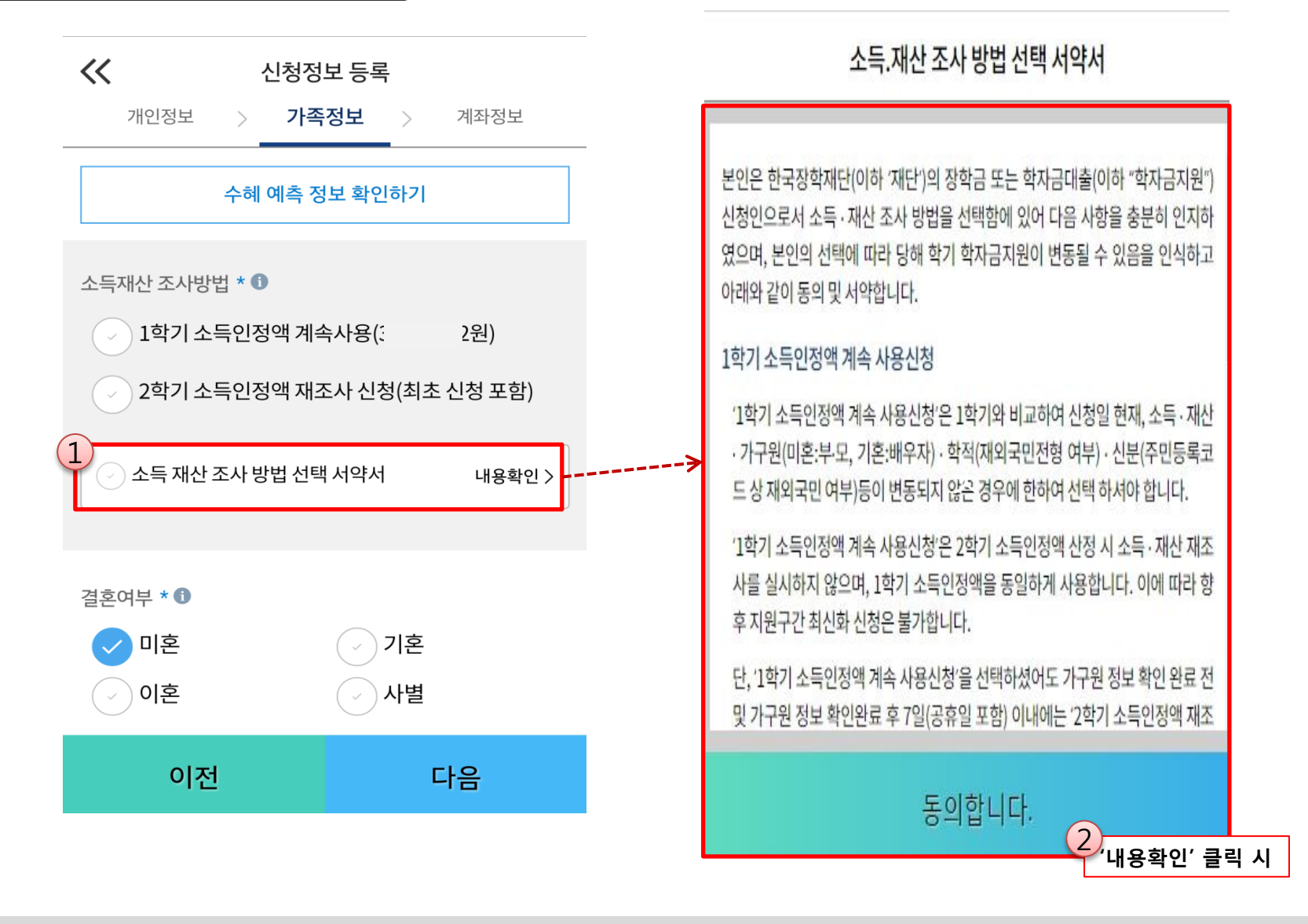

○ 소득·재산 조사 방법 선택 시 서약서 내용 반드시 확인 필요 - '미동의'할 경우 학자금 신청 불가

## 국가장학금 신청하기 : STEP 4. 신청정보 등록 – 가족정보 입력(계속사용)

1학기 소득인정액 계속 사용 신청

#### '1학기 소득인정액 계속 사용신청' 선택 시 2학기 신청정보 자동 입력(1학기 신청정보)

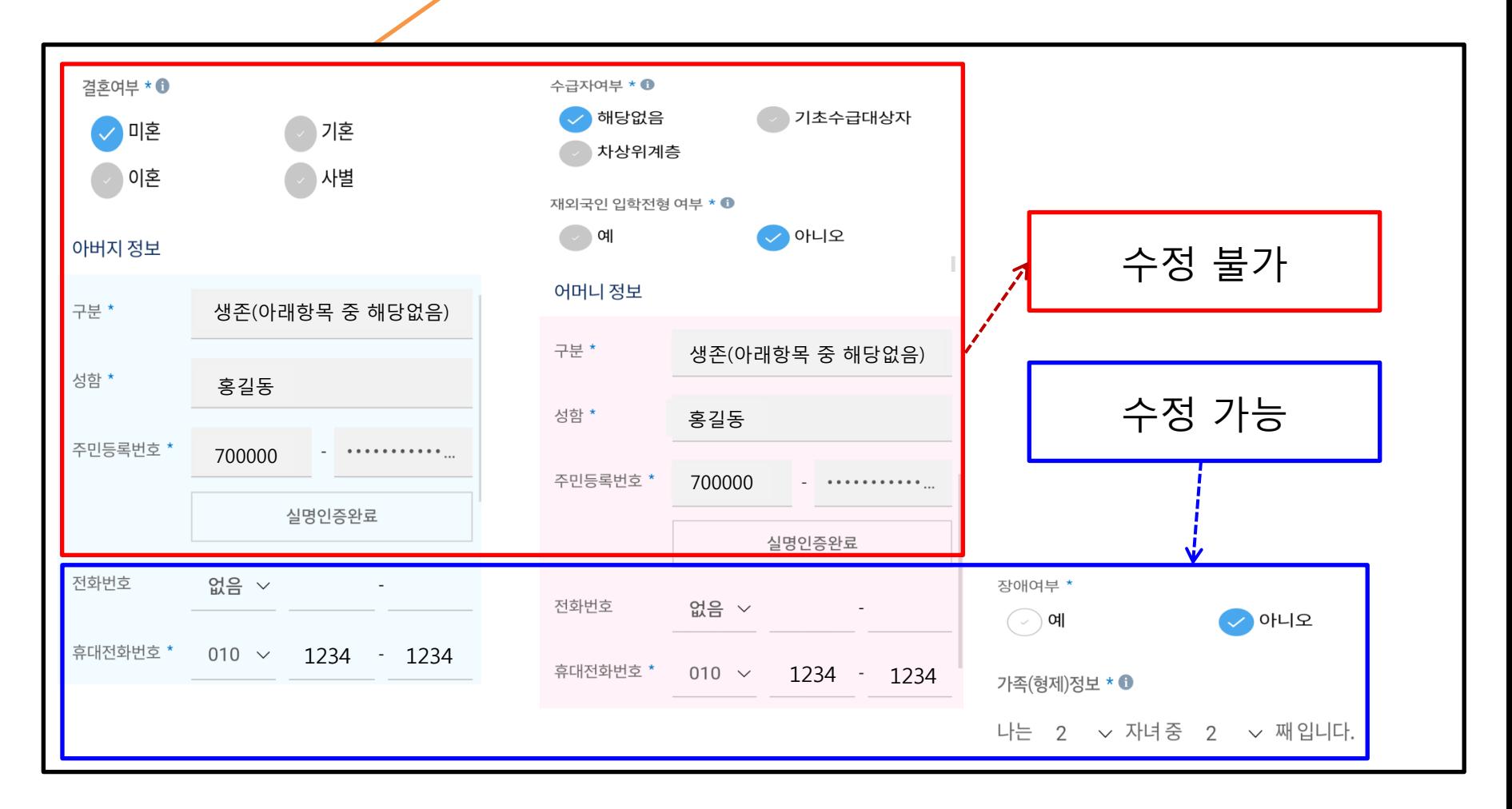

○ 개인정보 입력 시 1학기 신청정보 그대로 유지 되며, 일부 변동된 정보에 대해 수정 가능 - 수정 가능: 장애인 여부 / 휴대전화번호 및 전화번호 / 형제 정보 - 수정 불가: 결혼 여부 / 기초생활수급자 및 차상위계층 여부 / 가족정보(부모님)·배우자 / 재외국민 입학전형 여부 ※ 수정 불가 항목에 대해 수정이 필요한 경우, 반드시 '2학기 소득인정액 재조사 신청' 필요

#### 2학기 소득인정액 재조사 신청

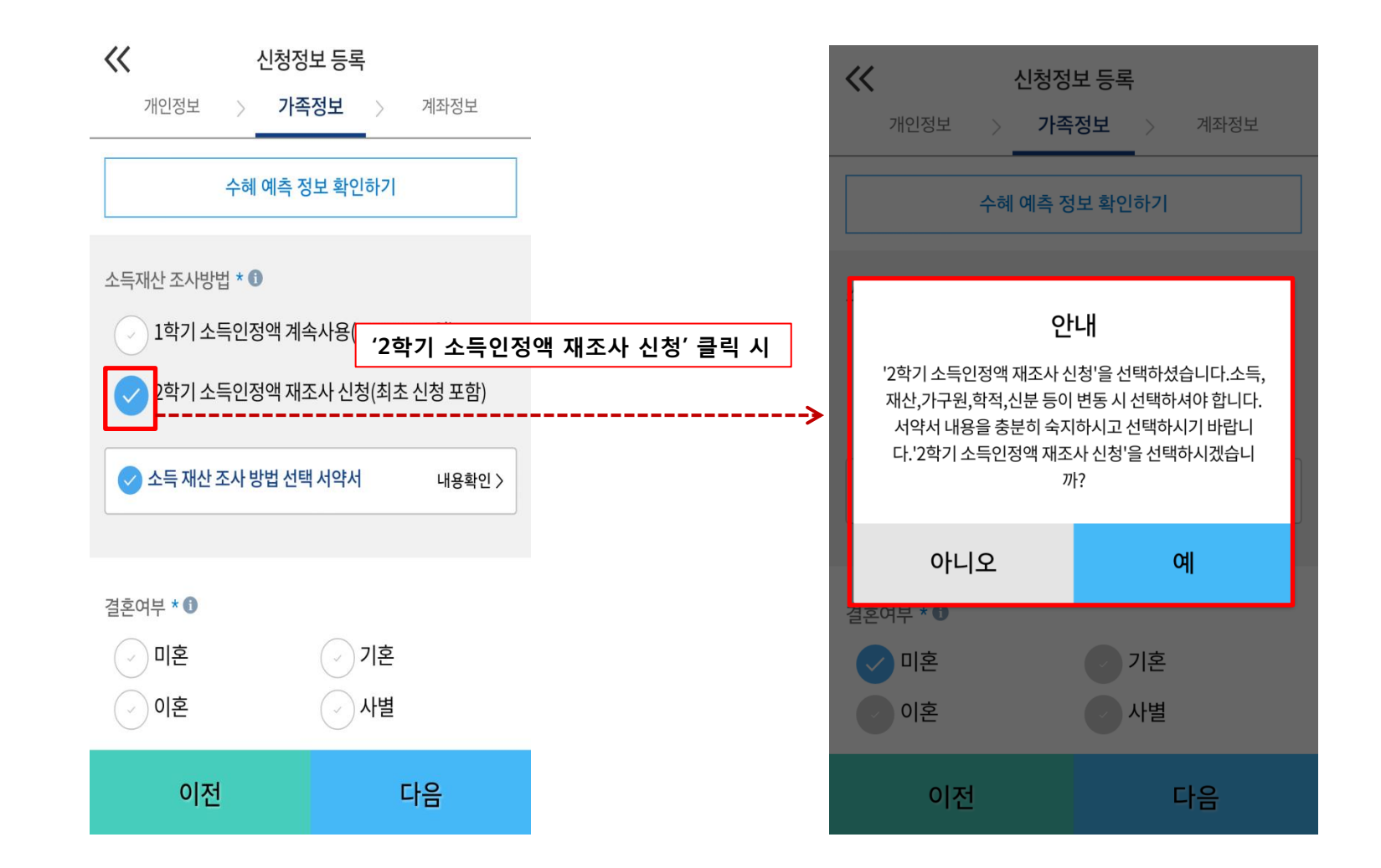

○ 1학기와 비교하여 2학기 신청일 현재 소득·재산, 가구원, 학적, 신분 등이 변동 하였을 경우 2학기 소득인정액 재조사 신청 필요 - 1학기 학자금 지원구간 미산정자, 동의대상 가구원 제외자, 기초·차상위 자격 보유자 등은 '1학기 소득인정액 계속 사용신청' 불가 - 따라서, '1학기 소득인정액 계속 사용 신청'이 비활성화 되어 있으며 '2학기 소득인정액 재조사 신청' 선택만 가능 16

#### 2학기 소득인정액 재조사 신청

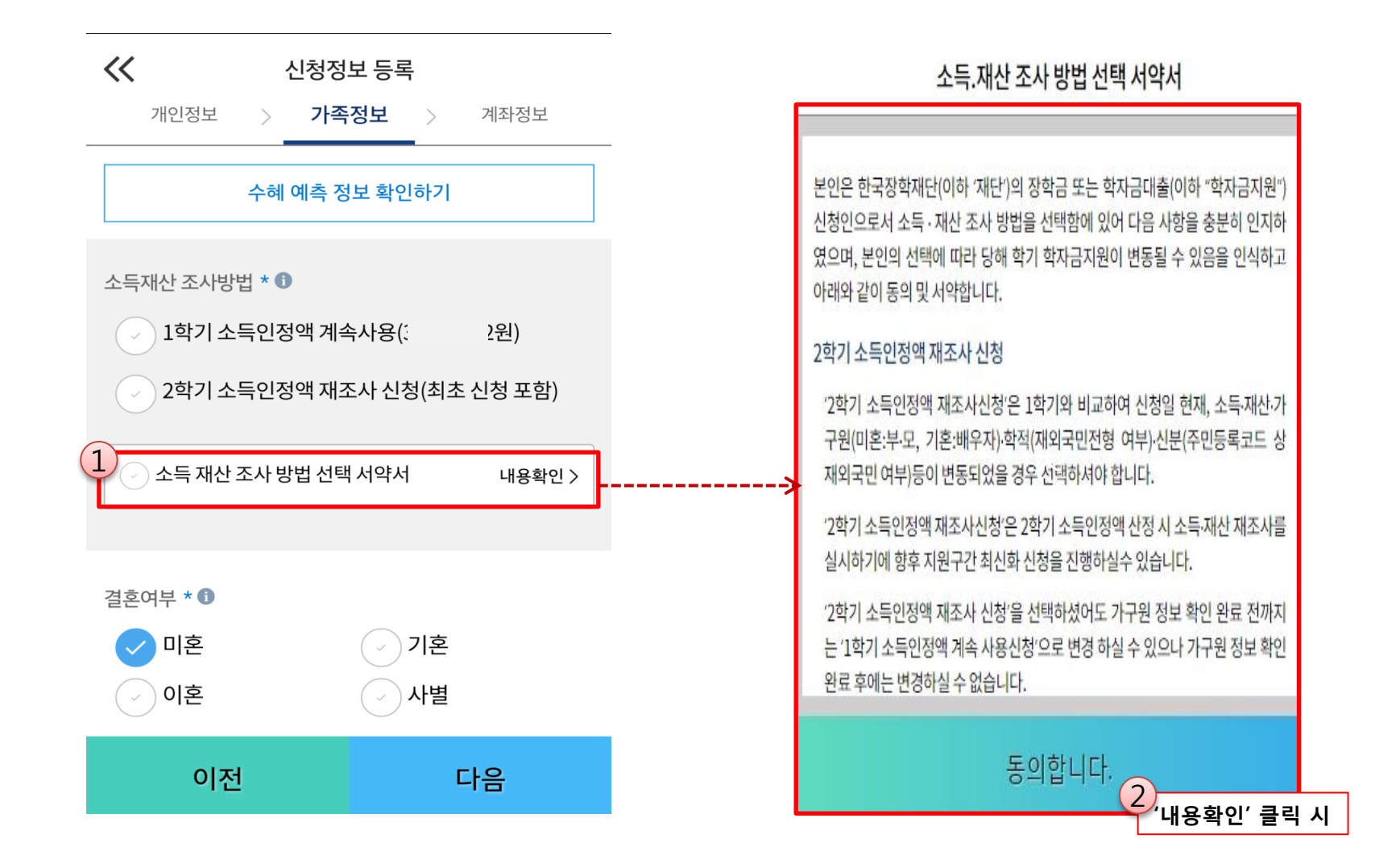

○ 소득·재산 조사 방법 선택 시 서약서 내용 반드시 확인 필요 - '미동의'할 경우 학자금 신청 불가

# 국가장학금 신청하기 : STEP 4. 신청정보 등록 – 가족정보 입력(재조사)

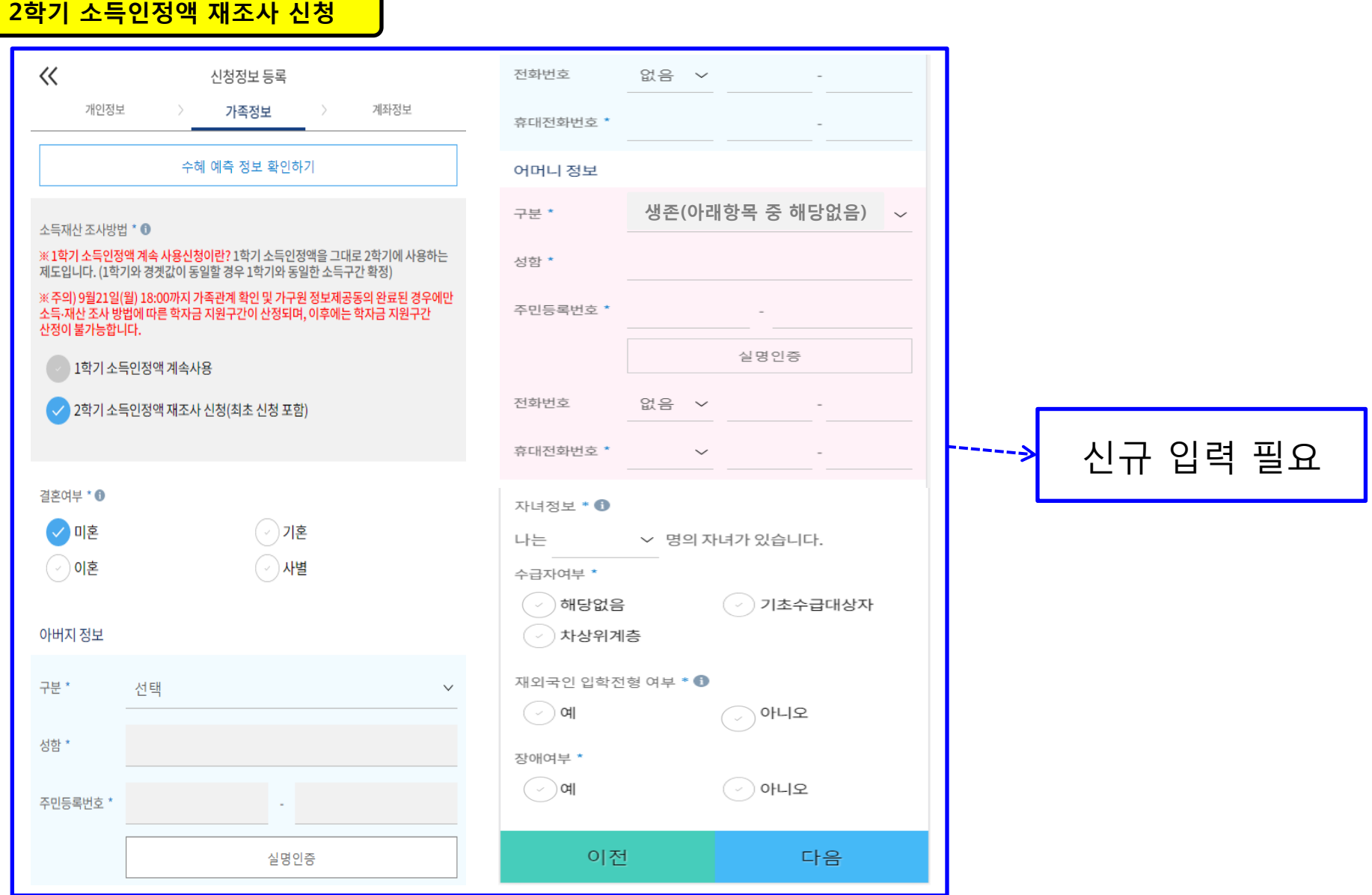

○ 개인정보 전체 신규 입력

- 'N 는 8그 'L'에 'L' II' ᆸᆨ<br>- '2학기 소득인정액 재조사 신청' 선택 시, 반드시 개인정보 신규 입력 필요 18 https://www.industrial.com/ii/ 18 http://www.ii/ 18

# 국가장학금 신청하기 : STEP 4. 신청정보 등록 – 가족정보 입력

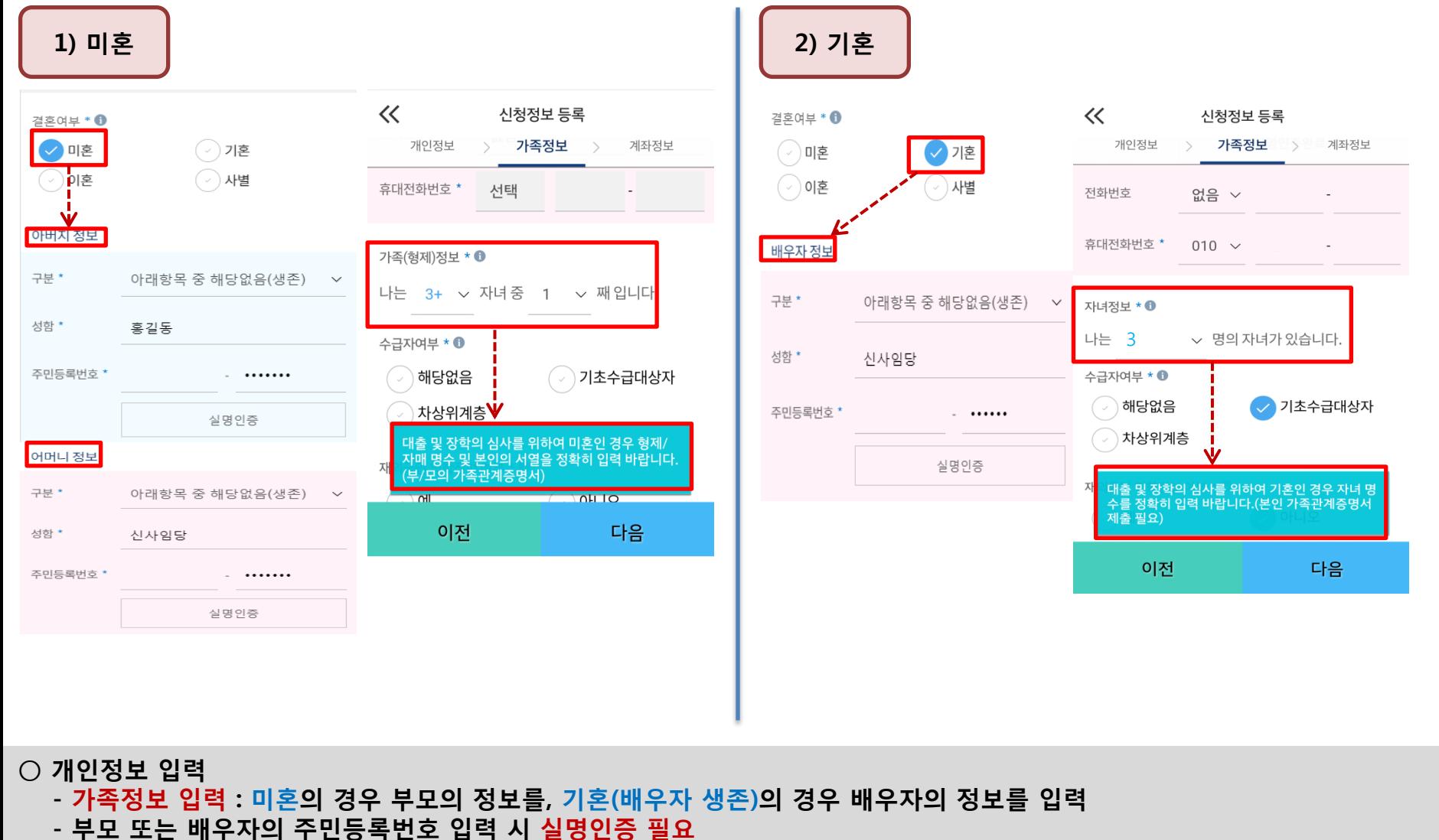

- \* 명의도용방지 서비스 이용 시 실명인증 불가함에 따라 해당 서비스 일시 해지 후 재신청 요망 - 가족 성명, 주민번호, 연락처 입력 시 정확한 정보를 입력하여 심사지연 등 불이익 방지
- 다자녀 정보 입력 시 정확한 형제/자매 명수 및 본인의 서열을 입력(기혼자는 자녀 명수)
	- 미혼의 경우 본인의 형제가 3명 이상☞다자녀 국가장학금 지원(해당자), II유형 지원 우대 가능(대학별 상이)
	- 기혼의 경우 본인의 자녀가 3명 이상☞II유형 지원 우대 가능(대학별 상이)
	- 신청완료 후 [홈페이지]-[장학금]-[장학금신청]-[서류제출현황]에서 서류제출 대상여부 확인 후 다자녀 증빙 서류 제출

#### 국가장학금 신청하기 : STEP 4. 신청정보 등록 – 가족정보 입력

![](_page_19_Figure_1.jpeg)

○ 기초/차상위 : 신청일 기준 학생 및 가구원(미혼:부모, 기혼:배우자) 중 1인 이상이 자격을 보유하고 있는 경우에만 선택 ○ 재외국민 입학전형 여부: 입학 당시 재외국민 특별전형으로 입학했는지 여부 선택 ※ 실제와 다르게 선택하거나 국외 소득, 재산 신고 누락 시 학자금 지원이 제한되므로 선택 시 유의 ○ 장애인 : 학생 본인이 장애인에 해당할 경우에만 장애인 선택 <sup>20</sup>

# 국가장학금 신청하기 : STEP 4. 신청정보 등록 – 계좌정보 입력

![](_page_20_Picture_73.jpeg)

○ 국가장학금 지급계좌 입력 - 대학에서 입금할 신청학생 본인 명의 계좌번호 입력 <sup>21</sup>

г

#### 국가장학금 신청하기 : STEP 5. E-러닝 이수하기

![](_page_21_Figure_1.jpeg)

○ 국가장학금 한눈에 보기(필수 단계이므로 미확인 시 진행 불가) - 국가장학금 신청 및 서류제출방법 등 확인 후 팝업 하단 확인 버튼 클릭!!(확인 버튼 클릭 완료 후 다음 단계 진행 가능)

# 국가장학금 신청하기 : 신청하기 - 신청서 제출 완료

![](_page_22_Figure_1.jpeg)

- 신청정보 공인인증서 확인
	- 신청 시 입력한 정보와 일치하는지 확인 및 공인인증서 확인 ※ 해당 화면에서 공인인증서 확인 안 될 경우 국가장학금 신청이 불가하므로 최종 신청 여부 반드시 확인 필요
- 신청서 작성완료 및 신청현황 확인
- ※ [장학금> 장학금신청> 신청현황]에서 신청결과 확인 가능하며, 시스템 이용자가 많은 경우 해당 메뉴에 신청내용이 출력될 때까지 5~10분 정도 소요될 수 있음
- 신청 1일~2일 이후 서류제출대상자 여부 확인 필요
	- [장학금]-[장학금신청]-[서류제출현황]
- 신청 시 입력한 가구원의 '가구원 정보제공 동의현황' 반드시 확인 및 미동의 시 기한 내 완료해야 국가장학금 수혜 가능
- 문흥 이 답답한 시기 쓰는 기기 또 승포에층 승파한층 '단구이 확단' 총 파충과 이 한 편 한 표에야 확인하며 구에 걸려 있는 23<br>○ 동의여부가 동의함으로 확인되는 경우 추가적인 가구원동의 필요 없음

![](_page_23_Figure_1.jpeg)

![](_page_23_Figure_2.jpeg)

# 신청정보 수정방법

21 한국장학재단

**100 MM** 

Lik

# 국가장학금 신청정보 수정 방법

○ 신청취소 후 재신청 시 정확한 정보로 입력하여 기한 내 신청 완료해야 함

![](_page_25_Figure_1.jpeg)

26

![](_page_26_Picture_0.jpeg)

# 가구원 동의 절차

#### ○ [메인화면] – [가구원 정보제공 동의 바로가기] 클릭 ※ 준비사항 : 부모 또는 배우자의 공인인증서 지참  $\bigcirc$   $0$  개인정보제공 및 약관동의,  $\bigcirc$  실명확인,  $\bigcirc$  공인인증서 인증 ○ ◎ 개본 8포개용 홎 ㅋㄹ8피/ ◎ 홑8ㅋㄹ/ ◎ 8ㄹㄹ8개 ㄹ8<br>○ 개인정보를 제공하는 사람(대학생의 부∙모 또는 배우자) 공인인증서 인증 288 288 288 288 288 288 288 288 28

![](_page_27_Figure_1.jpeg)

가구원 동의 절차

○ [학생신청정보 존재 시] 동의대상자 선택 ☞ 개인정보 및 금융정보 제공 동의박스 체크 ☞ 동의완료(공인인증서) ○ [학생신청정보 미존재 시] 동의대상자 정보 직접입력 ☞ 동의대상자(신청자) 선택 ☞ 개인정보 및 금융정보 제공 동의박스 체크 ☞ 동의완료(공인인증서) 29

![](_page_28_Figure_2.jpeg)

# 서류제출 방법(대상자)

한국장학재단

**ALSON** 

册

The Alex

- 기혼의 경우 본인의 자녀가 3명 이상(본인 명의 가족관계증명서 제출)
- $\bigcirc$  서류제출대상자 확인

 $\langle$ 

- $\bigcirc$  모바일 서류제출 : [어플 메인화면]-[서류제출]-[사진등록]-클릭 후 해당 서류 파일 업로드
- 

![](_page_30_Figure_4.jpeg)

- 미혼의 경우 본인의 형제가 3명 이상(부 또는 모 명의 가족관계증명서 제출)
- 

![](_page_30_Figure_7.jpeg)

 $\ll$ 

 $\overline{\phantom{0}}$ 

서류제출

ت

はり

서류제출

국가장학금 신청 시 유의사항

수, 한국장학재단

**THE READY** 

 $H$ 

DO AN

# 국가장학금 신청 시 유의사항

#### Good Bad

#### ○ 반드시 본인 명의로 신청

 - 수혜받을 대학생 본인이 정확한 대학 및 가족정보를 입력하여 신청 완료

#### ○ 정확한 소속대학으로 신청

 - 학교정보 입력 시 비슷한 이름의 타대학을 선택하지 않도록 유의

#### ○ 본인의 정확한 학적 입력

 - '20년 2학기 기준으로 본인의 신입, 재학, 편입, 재입학 입력

#### $\bigcirc$  다자녀 정보 정확히 입력

 - 미혼: 형제/자매 명수 및 본인의 서열 - 기혼: 자녀 명수 정확히 입력

#### ○ 가구원 동의 및 서류제출 완료

#### ○ 최종 신청완료 여부 확인

- 신청현황에서 신청완료 여부 확인

부모 등 타인 명의로 대신 신청 시 국가장학금 수혜 불가

잘못된 대학명으로 신청하거나 확정되지 않은 대학으로 신청할 경우 심사가 지연 되거나 국가장학금 수혜 불가

(오입력 예시)'20년 1학기 편입생이 '20년 2학기에도 "편입"으로 신청 ☞ '신입,편입,재입학' 학기 이후 학기는 '재학생'

형제/자매 및 자녀 정보 오입력하는 경우 다자녀 우대 불가능

가구원 미동의 또는 서류제출대상자의 서류가 제출되지 않은 경우 국가장학금 지원 불가

○ 공인인증서 발급 후 기한 내 신청 나는 아이들은 아이들에 임박하여 공인인증서 발급 시<br>- 이 공인인증서 발급 후 기한 내 신청 나는 아이들은 아기가 내 그기자하고 시청이 비키하 수 있 기간 내 국가장학금 신청이 불가할 수 있음

> 신청 진행 중 중단되는 경우 국가장학금 신청이 완료되지 않아 수혜가 불가하므로 반드시 최종 신청완료 여부 확인 필요